Versão 1.0 Janeiro de 2011

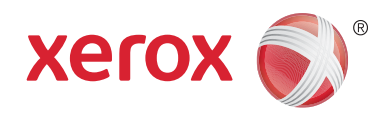

# Xerox® Phaser™ 3635MFP Plataforma de interface extensível

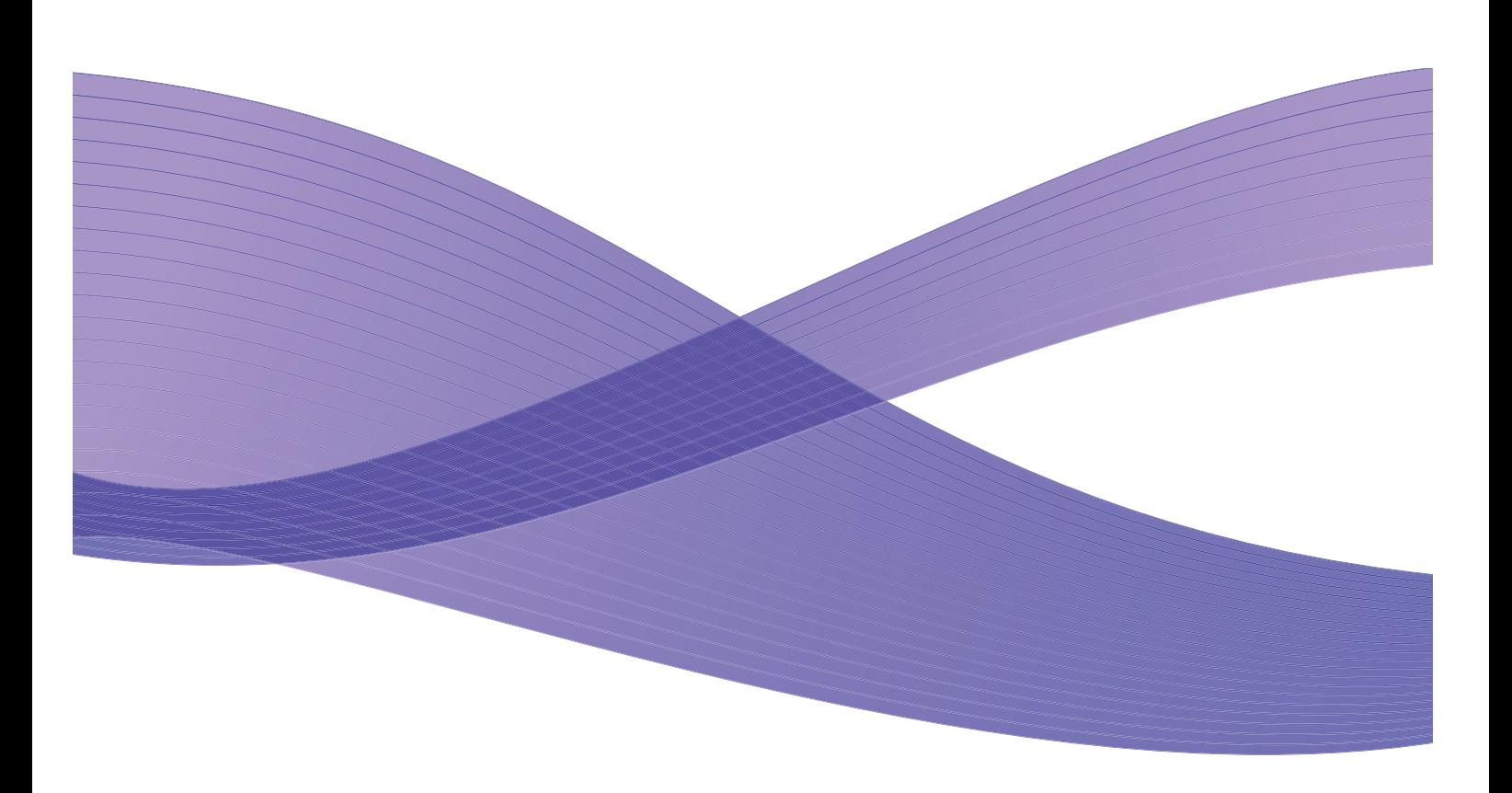

©2011 Xerox Corporation. XEROX® e XEROX e Design® são marcas da Xerox Corporation nos Estados Unidos e/ou em outros países. São feitas alterações periodicamente a este documento. Eventuais alterações, imprecisões técnicas e erros tipográficos serão corrigidos em edições futuras.

Versão do documento 1.0: janeiro de 2011

Traduzido por: Xerox CTC European Operations Bessemer Road Welwyn Garden City Hertfordshire AL7 1BU Reino Unido

# Índice

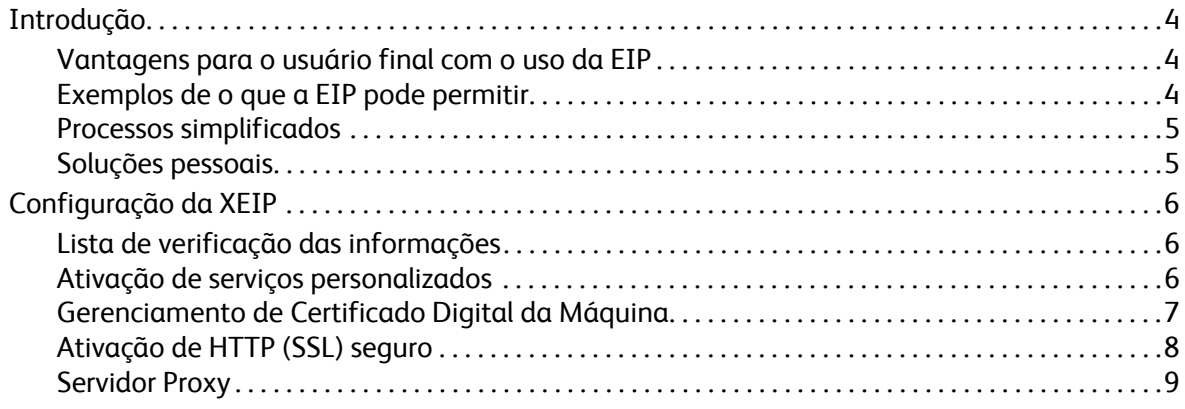

## <span id="page-3-0"></span>Introdução

A Plataforma de interface extensível Xerox (EIP - Extensible Interface Platform) leva um novo mundo inteiro de possibilidades para o dispositivo Xerox. Com a EIP, o dispositivo Xerox pode sofrer adaptações para se adequar à forma como você trabalha, e não o contrário.

- **Os usuários finais** podem com facilidade compartilhar, armazenar e imprimir informações
- **A TI** pode agregar valor e segurança de informações para os clientes
- **Os desenvolvedores** podem com facilidade e rapidez criar aplicativos, que podem ser personalizados para a interface do usuário do dispositivo

Há várias soluções de software opcionais que podem ser adquiridas e instaladas no dispositivo. A EIP permite a você personalizar o dispositivo especificamente para os processos de fluxo de trabalho. A EIP (plataforma de interface extensível) da Xerox permite que fornecedores e parceiros de software desenvolvam programas personalizados com o uso de ferramentas padrão baseadas na web, para criar aplicativos baseados em servidor, que podem ser acessados diretamente da interface do usuário do dispositivo.

### <span id="page-3-1"></span>Vantagens para o usuário final com o uso da EIP

- **Simplificar** fluxos de trabalho complicados e ao mesmo tempo facilitar o uso do dispositivo.
- **Transformar** documentos impressos em informações digitais, facilitando a edição, o armazenamento e o compartilhamento de informações.
- **Adaptar** o dispositivo para se adequar às práticas do trabalho, e não o contrário.
- **Concluir** algumas tarefas inteiramente no dispositivo; incluindo a recuperação de documentos em uma rede sem um computador.
- **Atender** os clientes com maior rapidez.
- **Integrar** as soluções à infraestrutura de TI existente.
- **Gerenciar** soluções centralizadas em qualquer parte do mundo.
- **Expandir** e adaptar o dispositivo juntamente com o negócio.
- **Criar** soluções personalizadas com facilidade; a EIP é baseada em padrões da web como HTML, CSS, XML e JavaScript. Também usa protocolos de segurança padrão – HTTPS e SSL.

### <span id="page-3-2"></span>Exemplos de o que a EIP pode permitir

- Use os menus e a linguagem específicos do negócio ou grupo de trabalho, como "Pesquisar banco de dados do cliente", "Enviar formulário para departamento de reclamações" ou "Fax para contas a pagar".
- Todas as preferências pessoais podem ser exibidas na interface do usuário do sistema do dispositivo com a passagem do crachá de identificação.
- Transforme um fluxo de trabalho complicado em um simples processo, no qual somente alguns botões terão que ser pressionados.
- Insira informações impressas em repositório de documentos com o simples toque de um botão.
- Envie um documento para uma fila de impressão em rede e imprima-o em qualquer dispositivo na rede com a passagem do cartão de ID.
- Imprima as notícias do dia ou armazene relatórios diretamente da interface do usuário do dispositivo Xerox.
- Xerox Phaser 3635MFP Plataforma de interface extensível 4

### <span id="page-4-0"></span>Processos simplificados

Transforme um fluxo de trabalho complicado em um processo simples.

Imagine um botão 'faturas' no dispositivo que simultaneamente envia uma fatura para o departamento certo, arquiva as informações em um sistema de gerenciamento de documentos, para se ter uma recuperação rápida, e imprime uma cópia para os seus registros pessoais.

Os usuários podem rapidamente digitalizar e capturar documentos em papel, vizualizar miniaturas e adicioná-las a um local de armazenamento de documentos usado com frequência. Por exemplo:

Um tutor pode digitalizar as notas diretamente para um repositório de curso específico, para que os alunos possam acessar.

Um aluno pode digitalizar os trabalhos de avaliação para a pasta do curso, para que o tutor possa fazer a verificação.

A Plataforma de interface extensível Xerox utiliza soluções de Parcerias Xerox baseadas na web para permitir que os usuários acessem repositórios de documentos no painel de controle da máquina.

Além disso, encontra-se o **Xerox Secure Access Unified ID System™**, projetado para firmas como empresas de sistema de saúde, empresas de serviços financeiros e instituições educacionais, que buscam mais segurança para os registros de assuntos confidenciais. Com este sistema, que combina leitores de cartão e software, os usuários podem acessar os dispositivos Xerox após passar o cartão de ID na frente do leitor de cartões no dispositivo. Para se ter mais segurança, pode-se criar um PIN ou senha no software. O sistema de acesso protegido pode ser integrado ao sistema existente de identificação de crachás de empregados da empresa.

Podem ser necessários recursos adicionais no dispositivo, dependendo da solução.

Para obter mais informações, entre em contato com o Representante de Vendas Xerox.

#### <span id="page-4-1"></span>Soluções pessoais

A EIP facilita o registro no dispositivo, inserindo os detalhes do login, ou passando o crachá de identificação da empresa.

Esse procedimento fornece acesso protegido ao dispositivo, e agora que ele sabe quem é você, também é possível acessar opções específicas dos fluxos de trabalho - facilitando o trabalho.

## <span id="page-5-0"></span>Configuração da XEIP

### <span id="page-5-1"></span>Lista de verificação das informações

Antes de iniciar o procedimento de instalação, verifique se os itens a seguir estão disponíveis ou foram realizados.

- **Verifique se o dispositivo está funcionando integralmente na rede**.
- **Verifique se a solução EIP está instalada e funcionando.** Consulte o Representante de Vendas Xerox para obter mais informações.
- **Verifique se HTTP SSL Seguro está ativado no dispositivo**. (Isso é opcional) Para obter detalhes, consulte [Ativação de HTTP \(SSL\) seguro na página 8.](#page-7-0)

Nota: Um Certificado Digital da Máquina tem que estar instalado no dispositivo para você poder ativar HTTP (SSL) Seguro. Para obter detalhes, consulte [Gerenciamento de Certificado Digital da](#page-6-0)  [Máquina na página 7](#page-6-0).

## <span id="page-5-2"></span>Ativação de serviços personalizados

#### **Na estação de trabalho**

- 1. Abra o navegador da web, digite o *Endereço IP* da máquina na barra de endereços ou no campo Local.
- 2. Clique em **Entrar** para acessar os Serviços de Internet do dispositivo.
- 3. Para ativar o dispositivo para aplicativos EIP:
	- a. Clique na guia **Propriedades**.
	- b. Clique em **Serviços** e então no link **Serviços personalizados**.
	- c. Na página *Serviços personalizados*, na área *Ativação*, para *Serviços personalizados* marque a caixa de seleção **Ativado** para ativar o serviço.
	- d. Na área *Informações opcionais*, se for necessário, marque as caixas de seleção **Ativado** para o seguinte:
		- **Exportar senha para Serviços personalizados** se estiver selecionada, as senhas serão enviadas para o Serviço personalizado.
		- **Validar automaticamente os certificados assinados do servidor** se estiver selecionada, o servidor e o dispositivo precisam ter certificados para que esta opção funcione. Esses certificados têm que ser emitidos por uma autoridade confiável do dispositivo.
	- e. Clique em **Aplicar**.
	- f. Se for solicitado, digite a ID do administrador do sistema e senha. A ID do administrador do sistema e senha padrão são "**admin**" e "**1111**" respectivamente.
- 4. Gere um certificado digital (se for necessário); consulte [Gerenciamento de Certificado Digital da](#page-6-0)  [Máquina na página 7](#page-6-0).
- 5. Ative SSL (se for necessário); para obter detalhes, consulte [Ativação de HTTP \(SSL\) seguro na](#page-7-0)  [página 8.](#page-7-0)

#### **No dispositivo**

- 1. Pressione o botão **Todos os Serviços**.
- 2. Toque no botão **Serviços personalizados**.
- 3. Toque no botão **Aplicativo EIP** registrado. O fluxo de trabalho XEIP deve estar acessível no novo botão.

#### <span id="page-6-0"></span>Gerenciamento de Certificado Digital da Máquina

- 1. Abra o navegador da web, digite o *Endereço IP* da máquina na barra de endereços ou no campo Local.
- 2. Clique em **Entrar** para acessar os Serviços de Internet do dispositivo.
- 3. Clique na guia **Propriedades**.
- 4. Se for solicitado, digite a ID do administrador do sistema e senha. A ID do administrador do sistema e senha padrão são "**admin**" e "**1111**" respectivamente.
- 5. Clique em **Segurança**.
- 6. Clique no link **Certificado Digital da Máquina** na árvore de diretórios.
- 7. Na área *Certificado Digital da Máquina*, clique no botão **Criar novo certificado**.
- 8. Na área *Criar novo certificado*, selecione uma das seguintes opções:
	- **Certificado Auto-assinado: Estabeleça um Certificado Auto-assinado nesta máquina** o dispositivo assina o próprio certificado como confiável e cria a chave pública para o certificado ser usado na criptografia SSL.
	- **Solicitação de Assinatura de Certificado: Descarregar uma Solicitação de Assinatura de Certificado para ser processada por um Responsável Autorizado** - um certificado de um Responsável ou um servidor que funcione como um Responsável pode ser transferido por upload para a máquina.
- 9. Clique em **Continuar**.
- 10. Digite os detalhes nos campos a seguir para a seleção necessária:

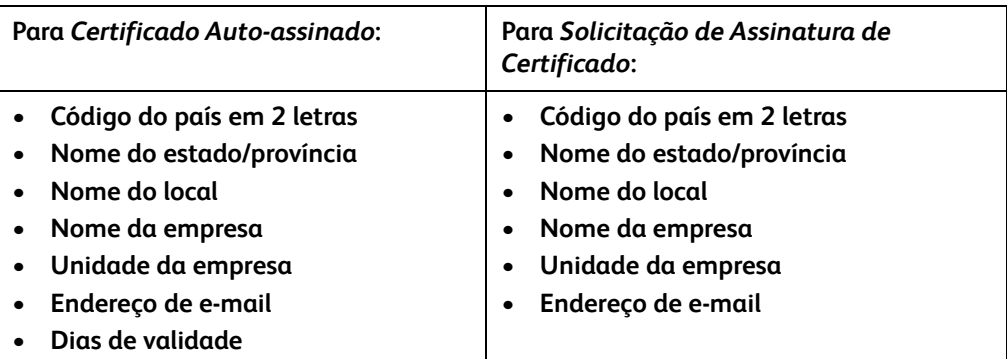

11. Clique em **Aplicar**.

- 12. De acordo com a seleção, se você selecionou:
	- *Certificado Auto-assinado*: o Status Atual exibe **Há um Certificado Auto-assinado estabelecido nesta máquina**.
	- *Solicitação de Assinatura de Certificado*: o formulário **Solicitação de Assinatura de Certificado (CSR)** é exibido.
	- a. Se você selecionou **Solicitação de Assinatura de Certificado**, clique no botão **Salvar como**
	- b. Na caixa de diálogo suspensa, selecione o formato **X.509 (.pem)** ou **DER** e clique em **Salvar**.
	- c. No menu suspenso *Download de arquivos*, clique em **Salvar**, selecione o local na estação de trabalho e clique em **Salvar** para salvar o arquivo. Depois que o certificado for assinado por uma autoridade responsável, ele estará pronto para ser salvo na máquina.
	- d. Volte para a tela **Gerenciamento de Certificado Digital da Máquina**, na área *Certificado Digital da Máquina*, clique no botão **Carregar certificado assinado**.
	- e. Clique em **Procurar**, localize o arquivo na estação de trabalho e clique em **Abrir**.
	- f. Clique em **Carregar certificado**.

#### <span id="page-7-0"></span>Ativação de HTTP (SSL) seguro

Nota: Um Certificado Digital da Máquina tem que estar instalado no dispositivo para você poder ativar HTTP (SSL) Seguro. Para obter detalhes, consulte [Gerenciamento de Certificado Digital da](#page-6-0)  [Máquina na página 7](#page-6-0).

#### **Na estação de trabalho**

- 1. Abra o navegador da web, digite o *Endereço IP* da máquina na barra de endereços ou no campo Local.
- 2. Clique em **Entrar** para acessar os Serviços de Internet do dispositivo.
- 3. Clique na guia **Propriedades**.
- 4. Se for solicitado, digite a ID do administrador do sistema e senha. A ID do administrador do sistema e senha padrão são "**admin**" e "**1111**" respectivamente.
- 5. Clique em **Conectividade** e depois em **Protocolos**.
- 6. Clique no link **HTTP** na árvore de diretórios.
- 7. Na área *Configuração*:
	- a. Para *Protocolo* marque a caixa de seleção **Ativar** para ativar as comunicações HTTP com o dispositivo.
	- b. No campo *Número da Porta*, digite o número da porta que o servidor da Web do dispositivo usará para as conexões HTTP cliente. O número da porta padrão é 80.
	- c. Para *Modo de Segurança HTTP*, selecione uma das opções a seguir no menu suspenso:
		- **Desativar SSL**
		- **Ativar SSL** para ativar Secure Socket Layer (SSL) para comunicação (HTTPS) segura.
		- **SSL é necessário** para tornar Secure Socket Layer (SSL) obrigatório.

Nota: Se HTTP Seguro estiver ativado, para acessar os Serviços de Internet do CentreWare, todas as páginas conterão **https://** na URL para a página da Web.

- d. No campo *Tempo de Espera de Conexão* digite o tempo que o servidor da Web aguardará uma resposta HTTP de um cliente antes de terminar a sessão. O padrão é 10 segundos.
- 8. Clique em **Aplicar**.
- Xerox Phaser 3635MFP Plataforma de interface extensível 8

## <span id="page-8-0"></span>Servidor Proxy

Um servidor proxy atua como um filtro para clientes que buscam serviços e servidores. O servidor proxy filtra as solicitações e se a solicitação confirmar as regras de filtragem do servidor proxy, ela será concedida e permitirá a conexão.

Um servidor proxy tem duas finalidades importantes:

- Manter os dispositivos anônimos, por questões de segurança.
- Diminuir a quantidade de tempo necessária para acessar um recurso com conteúdo de cache, como páginas da Web de uma web.

#### **Na estação de trabalho**

- 1. Abra o navegador da web, digite o *Endereço IP* da máquina na barra de endereços ou no campo Local.
- 2. Clique em **Entrar** para acessar os Serviços de Internet do dispositivo.
- 3. Clique na guia **Propriedades**.
- 4. Se for solicitado, digite a ID do administrador do sistema e senha. A ID do administrador do sistema e senha padrão são "**admin**" e "**1111**" respectivamente.
- 5. Clique em **Conectividade** e depois em **Protocolos**.
- 6. Clique no link **Servidor Proxy** na árvore de diretórios.
- 7. Na área *Servidor proxy HTTP*:
	- a. Marque a caixa de seleção **Detecção automática via WPAD** para detectar automaticamente as configurações do proxy utilizando o protocolo WPAD. Desmarque esta caixa de seleção para desativar a detecção automática do proxy e usar a configuração manual do proxy.
	- b. Para *Servidor Proxy HTTP*, marque a caixa de seleção **Ativado**, para definir manualmente as configurações do proxy.
	- c. Selecione **Endereço IP** ou **Nome do host**.
	- d. Digite o endereço formatado apropriadamente e o número da porta no campo **Endereço IP e Porta** ou **Nome do host e Porta**; o número da porta padrão é 8080.
- 8. Clique em **Aplicar**.

Nota: As configurações do servidor proxy são usadas para EIP, Smart eSolutions, Digitalização em rede HTTP(s) e Download de Conjunto de Modelos HTTP(s).

Nota: A detecção automática das configurações do proxy podem sobregravar as configurações manuais. Desative Detecção automática via WPAD para assegurar o uso das configurações manuais.